# Dell | インタラクティブプロジェクター S560T

タ ッ チ設定ガ イ ド

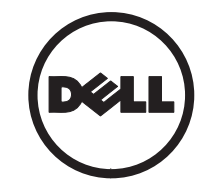

# 注意について

- ■■ メモ:「メモ」は、プロジェクタの使用に際して役立つ重要な情報です。
- /\ 注意:「注意」は、指示に従わない場合ハードウェアの損傷やデータ損失の可能性を示して います。
- 警告 : 「警告」 は、 物的損害、 負傷、 も し く は死の可能性を意味 し ま す。

#### 本書の内容は予告な く 変更 さ れ る こ と が あ り ま す。 © 2016 Dell Inc. All rights reserved.

Dell Inc. 社の書面による許諾を受けることなく、どのような形態であっても、本書を複製するこ と は固 く 禁じ られてい ます。

本書で使用 さ れ て い る商標 :Dell および DELL ロ ゴは、 Dell Inc. の商標で す。 Microsoft および Windows 7 と Windows Vista は、 米国お よ び / ま たはその他の国における Microsoft Corporation の商標ま た は登録商標で す。

本書で使用 さ れ て い る そ の他の商標お よ び製品名は そ れ ぞ れ の所有者に帰属 し て い ま す。 Dell Inc. は他社の所有す る商標や製品名の所有権を す べ て放棄 し ま す。

2016 年 6 月

### 使用上の ご注意

こ の ユ <sup>ー</sup> ザ <sup>ー</sup> ズ マ ニ <sup>ュ</sup> ア ル で推奨 さ れ る す べ て の警告、注意事項、メンテナンスに従ってくだ さ い。

- ╭介 警告 : タッチュニットは分解しないでくだ さ い。
- ╭介 警告 : タッチユニットは火気の近く、また は直射日光または日の当たる車内など高温 になるような場所で使用、保管、放置しな いで く だ さ い。
- $\bigwedge$  警告 : 標準 USB ケーブルを使用 (最大長 : 16.4 フ ィート (5 m))。 5m を超えて USB ケーブルを延長する場合には、認定された アクティブ延長 USB ケーブルが必要です。 介 警告:タッチユニットの中には液体や異物 が入らないようにしてください。

注意事項

プロジェクターの赤外線 (IR) カメラは、ホワ イトボードに取り付けられているタッチユニッ ト か ら の赤外線信号を受信 し ま す。

正常に操作するには:

- IR カ メ ラ を壁の投影画像領域に向け ま す。
- IR カメラとタッチユニットの間に障害物 がない よ う に し ます。
- IR マ イ ク 、 照明機器、 住宅用暖房器具な ど、 そ の他の赤外線通信装置を近 く に置 かないでください。
- アクセサリキットのインタラクティブ ケーブルのみを使用してください。 L 側 コネクターはタッチユニットに接続しま す。

メ ン テナ ン ス : ダ ス ト ブ ロ ワーで光ポー ト を優 し く 清掃 し ま す。

### 使い方

- タッチユニットは不可視の弱い IR の光 でホワイトボード全体をカバーします。
- 指またはスタイラスが光のカーテンに割 り込むと、IR 光が IR カメラに反射しま す。
- カメラモジュールは複数のタッチポイン トを追跡し、USB 経由でコンピューター に位置を知らせます。
- タ <sup>ッ</sup> チ機能を最適化す る た め に、 ス ク リ <sup>ー</sup> ン の非平坦性は 0.2 インチ (5mm) 未満に し て く だ さ い。

仕様

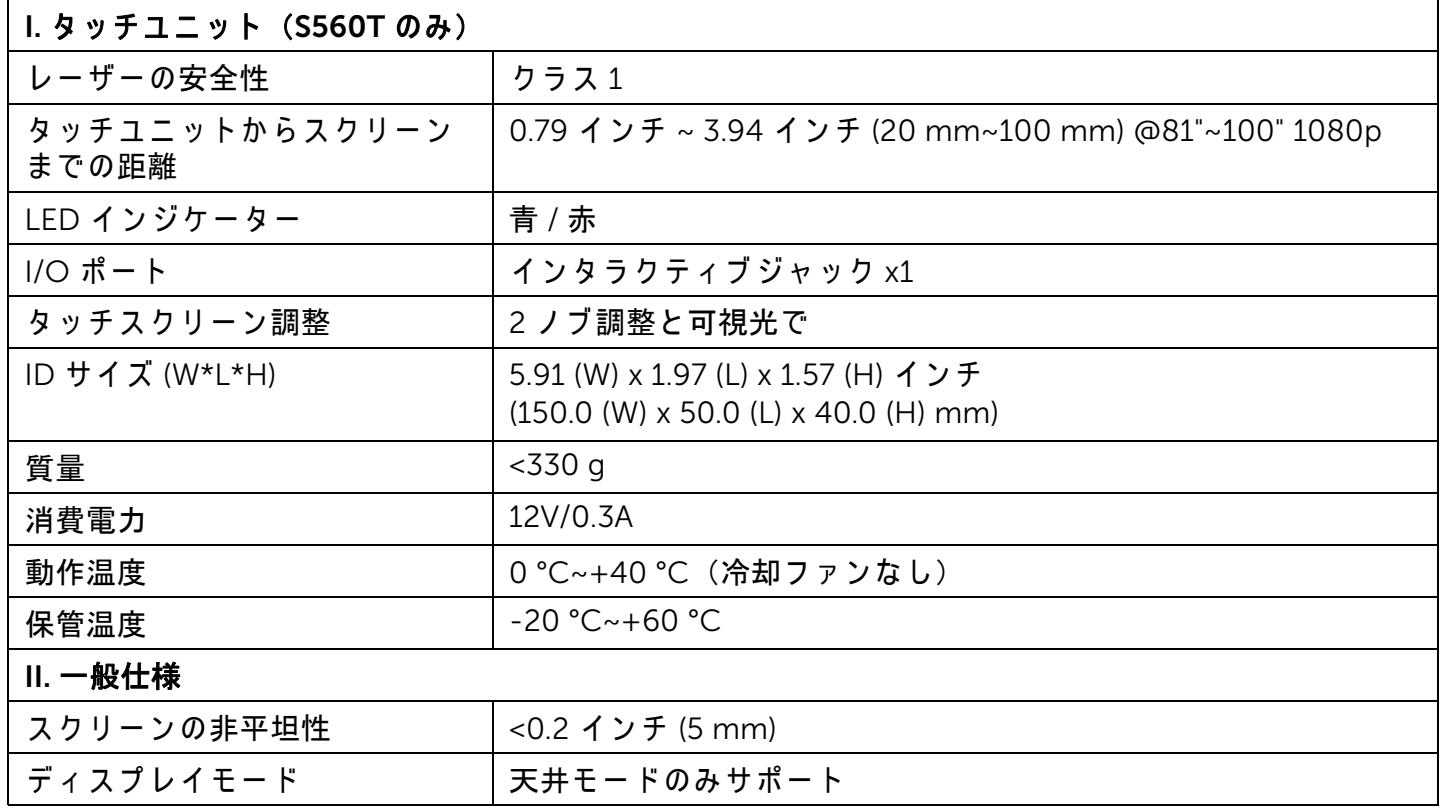

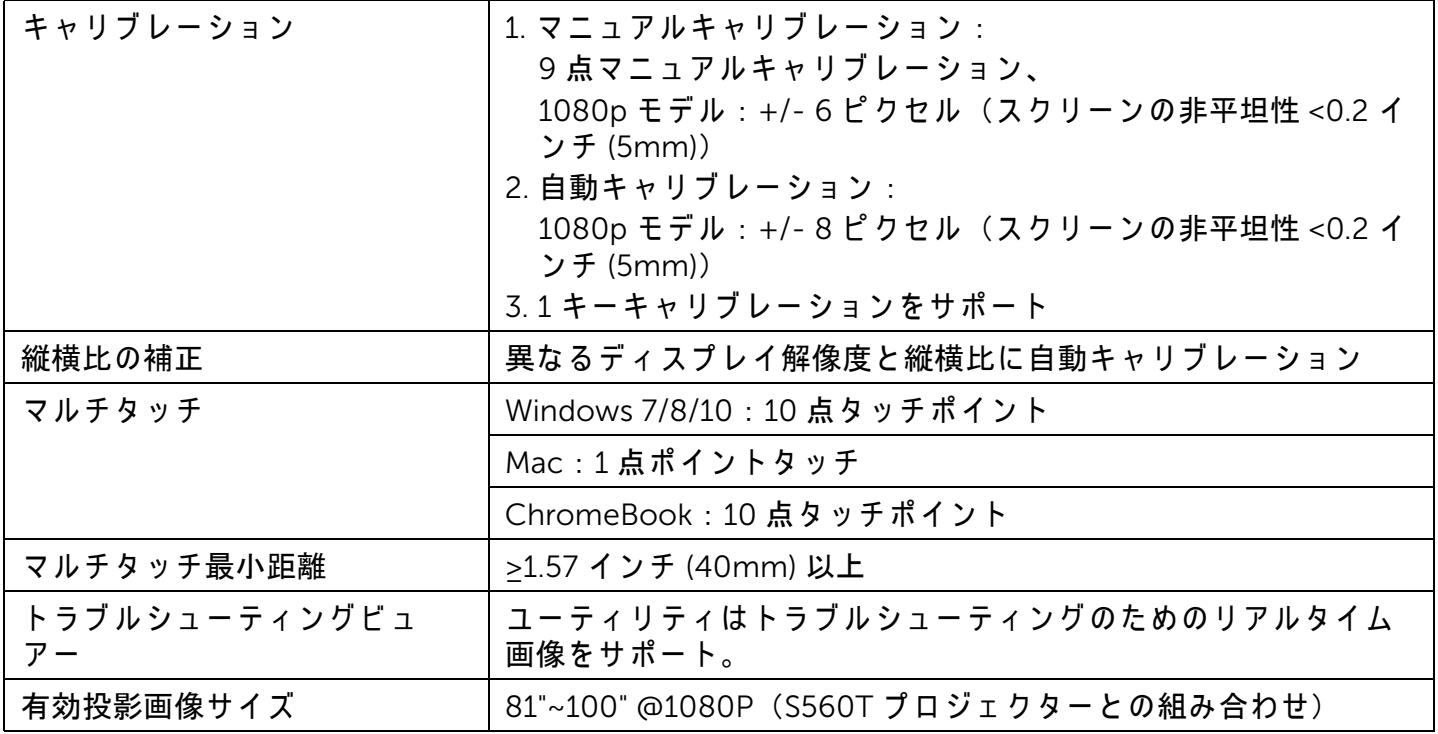

#### III. OS 要件

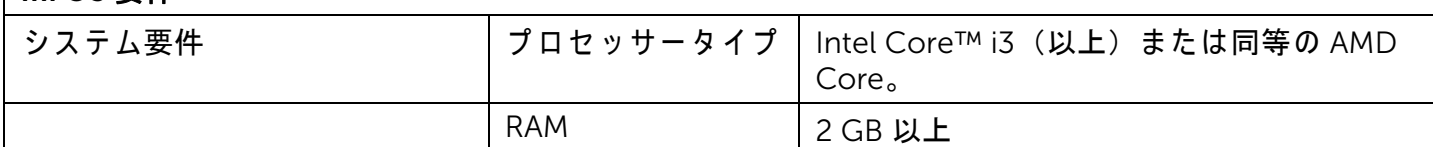

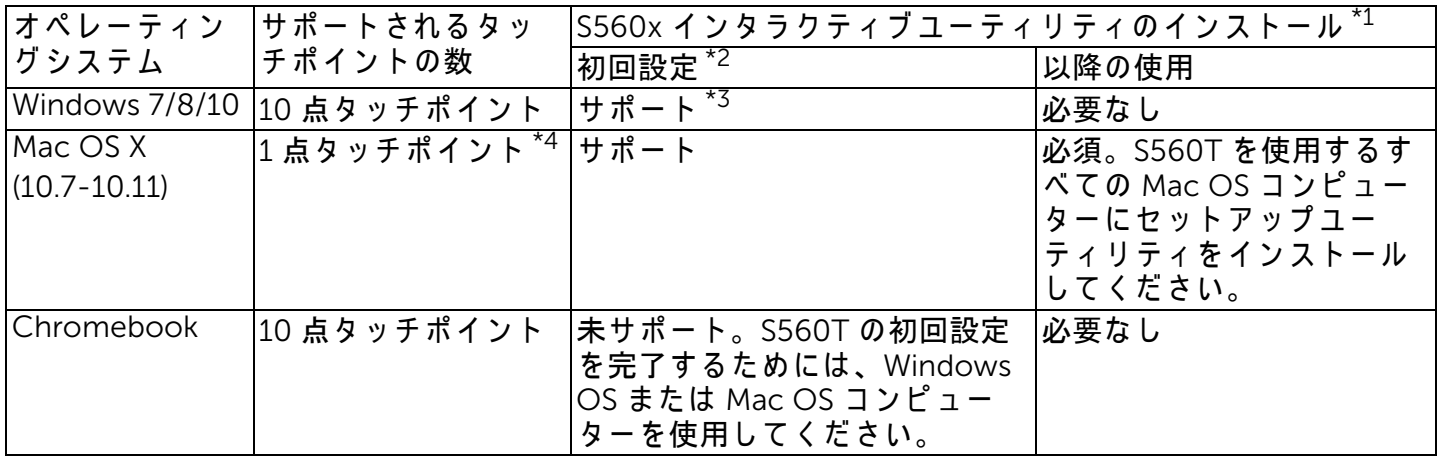

\*1 : Get S560x イ ン タ ラ ク テ ィ ブ <sup>ユ</sup> <sup>ー</sup> テ ィ リ テ ィ は、 付属の CD または Dell サポートからダウンロード で き ます。

\*2 : S560T は初回の ア ラ イ メ ン ト と キ ャ リ ブ レ <sup>ー</sup> シ <sup>ョ</sup> ン が必要で す。 使用前の設定 プ ロ セ ス を完了 し て く だ さ い。

\*3 : .NET Framework 4.0 の イ ン ス ト <sup>ー</sup> ル が必要で す

\*4 : Mac OS は 1 点タ ッ チポイン トのみサポート

7

### ステップ1 : 環境チェック

- A プロジェクターは次の条件で設置されている こと:
	- 投影画像のチラつきを回避するために、壁 が十分に強固な こ と 。
	- 直射日光の当たる場所にプロジェクターま たはスクリーンを設置しないこと。プロ ジェクターやスクリーンに直射日光が当た ると、インタラクティブ機能が正しく動作 し な い場合が あ り ま す。
	- 表面はタッチユニットをネジ留めするのに 適していることが必要です。
	- スクリーンの投影画像はシャープで見やす く、光の反射やホットスポットがあっては な り ません。
	- スクリーン表面は平で、非平坦性は 0.2 イ ン チ (5mm) 未満が必要で す。 表面は平 ら な壁ま た は ホ ワ イ ト ボ <sup>ー</sup> ド が可能で す。 表 面の平坦性の確認方法については、[ペ](#page-9-0)ー ジ [10](#page-9-0) を参照 く だ さ い。
- 反射干渉を回避す る た め、 投影画像の ク リ ア ラ ン ス境界に最低 2 インチ (50mm) 確保 し て く だ さ い。
- タッチ機能と干渉するため、その他の IR 装 置は許可 さ れ ま せ ん。 例え ば IR マイクで す。
- 最大長 さ 16.4 フ ィート (5 m) の標準 USB ケ <sup>ー</sup> ブ ル を使用 し ま す。 USB ケーブルが 16.4 フ ィート (5 m) の場合、 USB ハブまた は認定されたアクティブ延長 USB ケーブル が必要で す。
- 投影画像は長方形で す。
- 投影面が上記の基準を満た し て い る場合、 タ ッ チュニットは次のいずれかの方法で設置できま す。
	- 1 ホ ワ イ ト ボ <sup>ー</sup> ド に タ ッ チ ユ ニ ッ ト を設置。

2 壁面にタッチユニットを設置。

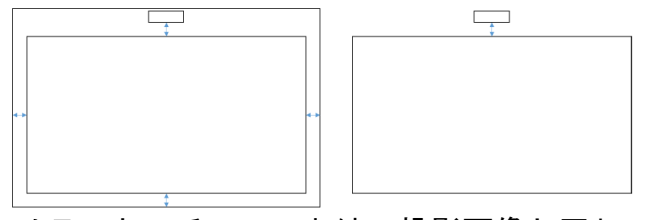

- メモ:タッチユニットは、投影画像と同じ 表面に設置が必要で す。
- B S560T ホワイトボードサイズの案内

ホワイトボードにタッチユニットを設置する場 合には、以下のガイドラインに従ってください。

a と b の空間は、タッチユニット用に

- 予約されています。
- 寸法 a = 50 mm
- 寸法 b = 77 mm

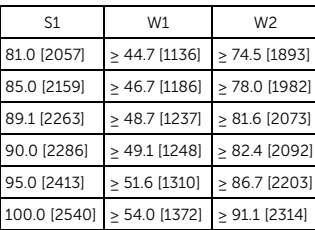

\* インチ [mm]

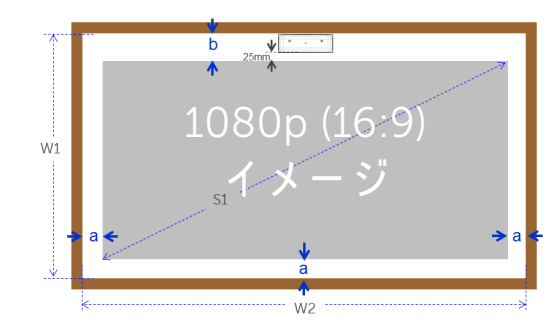

### C 投影表面平坦性の測定

- 基準 : 全体的な ホ ワ イ ト ボ <sup>ー</sup> ド の平坦性 <0.2 インチ (5 mm)、 タ ッ チユニ ッ ト取り 付け エ リ ア の必要な平坦性 <0.12 インチ  $(3 \text{ mm})$ <sub>c</sub>
- 装置 : 水準器 3.94~4.92 フ ィート (1.2~1.5 m) と厚みゲージ。

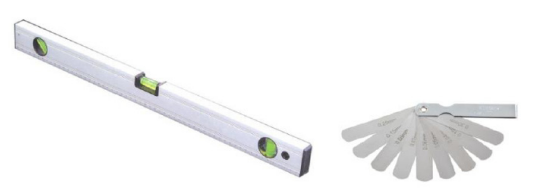

D-1) 以下の表のように、投影面積を 16 個に均 等に分割します。水準器をホワイトボード に配置 し ま す。

Point1

Point4

Point7

Point<sub>2</sub>

Point5

Point<sub>8</sub>

 $Point<sup>3</sup>$ 

Point<sub>6</sub>

Point9

D-2) 次の順番で 1-9 点の位置に 0.2 インチ (5mm) の厚み ゲ <sup>ー</sup> ジ を挿入 し ま す。

<span id="page-9-0"></span>水平 :

- 測定点 1、 2、 3。

- 測定点 4、 5、 6。

- 測定点 7、 8、 9。 垂直 :

- 測定点 1、 4、 7。
- 測定点 2、 5、 8。
- 測定点 3、 6、 9。
- D-3) 0.2 インチ (5 mm) の厚みゲージが挿入で き な い場合、 ホ ワ イ ト ボ <sup>ー</sup> ド の平坦性は 0.2 インチ (5 mm) 未満で、 指 タ ッ チ が可 能であることを意味しています。

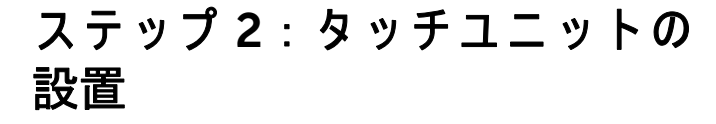

1 プラスドライバーで上部カバーを開きます (モデル : 1 番)。

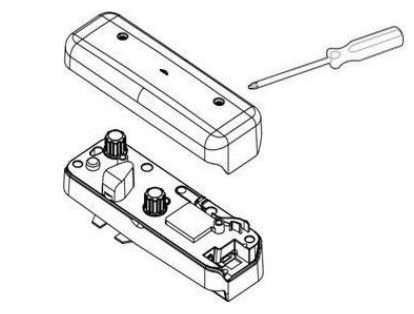

2 ホ ワ イ ト ボ ー ド ま た は 壁 に ベ ー ス プ レ ー ト を取り付け ます。

画像領域までの距離を保ちます:

- ベ <sup>ー</sup> ス プ レ <sup>ー</sup> ト の下部か ら 2.17~5.31 イ ン チ (55~135 mm)

- タ ッ チ ユ ニ ッ ト の下部か ら 0.79~3.94 イ ン チ (20~100 mm)

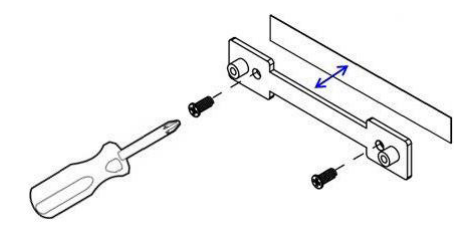

- 2-1. 表面を清掃します。
- 2-2. 両面テープ (アクセサリボックスに同封) をベース プ レー ト に貼り、 プ レー ト をホワ イトボードまたは壁に貼り付けます。
- 2-3. 黒ネジを使用して、ベースプレートをホワ イトボードまたは壁に固定します。
	- ドリル先端 : ∅ O=0.09 インチ (2.3 mm)
	- ネジタイプ : M3x6L
	- ネジ頭 : ∅ O<0.22 インチ (5.5 mm)、 厚み <0.1 インチ (2.5 mm)

2-4. 付属の 2 本の黒ネジは一般的なホワイト ボード材質であるアルミニウム製ハニカム ボー ド に適し た タ ッ ピ ン グ ネジです。

■■ メモ:木材、コンクリート壁などその他 の表面に は、 適 し た種類の ネ ジ を使用 し て く だ さ い。

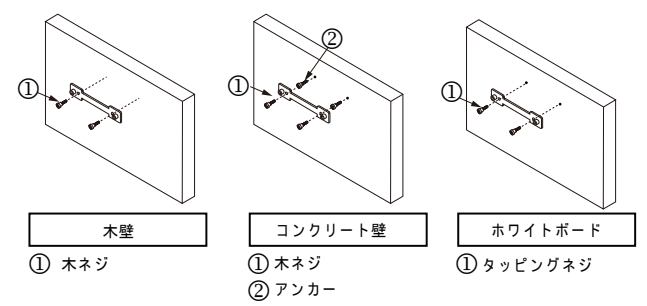

3 白ネジで壁プレートにタッチユニットを固 定し ます。

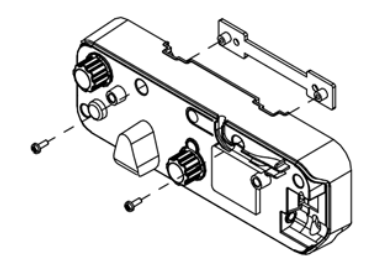

4 タッチユニットに電源コードを接続します。

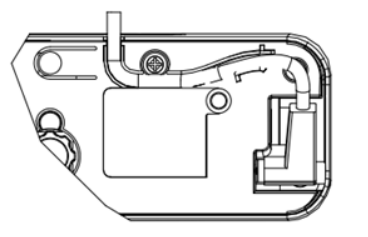

■ メモ : L 側コネクターをタッチユニット に接続してください。

# ステップ 3 : ユーティリティソフトウェアのインストール

### A システム要件

タ <sup>ッ</sup> チ機能の正常な動作の た め に は、 以下の要件に従 <sup>っ</sup> て、 シ ス テ ム条件を確認 し て く だ さ い。

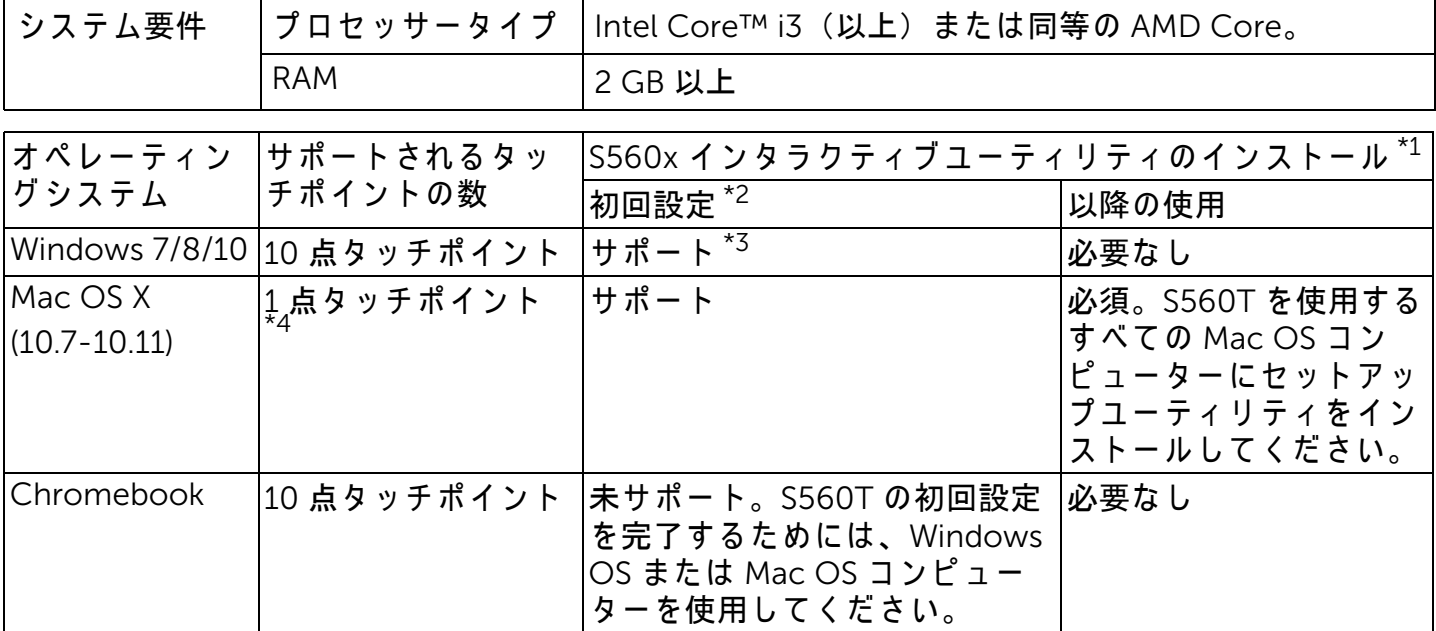

\*1 : Get S560x イ ン タ ラ ク テ ィ ブ <sup>ユ</sup> <sup>ー</sup> テ ィ リ テ ィ は、 付属の CD または Dell サポートからダウンロード で き ます。

- \*2 : S560T は初回の ア ラ イ メ ン ト と キ ャ リ ブ レ <sup>ー</sup> シ <sup>ョ</sup> ン が必要で す。 使用前の設定 プ ロ セ ス を完了 し て く だ さ い。
- \*3 : .NET Framework 4.0 の イ ン ス ト <sup>ー</sup> ル が必要で す

\*4 : Mac OS は 1 点タ ッ チポイン トのみサポート

B CD からソフトウェアユーティリティをインストールします。ユーティリティアイコンのステー タス:

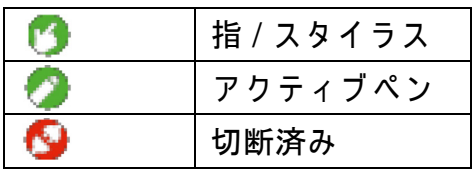

C ユーティリティを起動 :

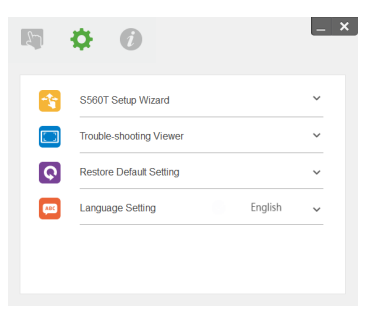

D 環境設定 :

より高い精度のためには、キャリブレーション前に「プロジェクターのみ」表示モードに設定して く だ さ い。

14

### ステップ 4 : 設定ウィザード

S560T 設定ウィザードに従い、タッチユニット イ ン ス ト <sup>ー</sup> ル手順を完了 し ま す。

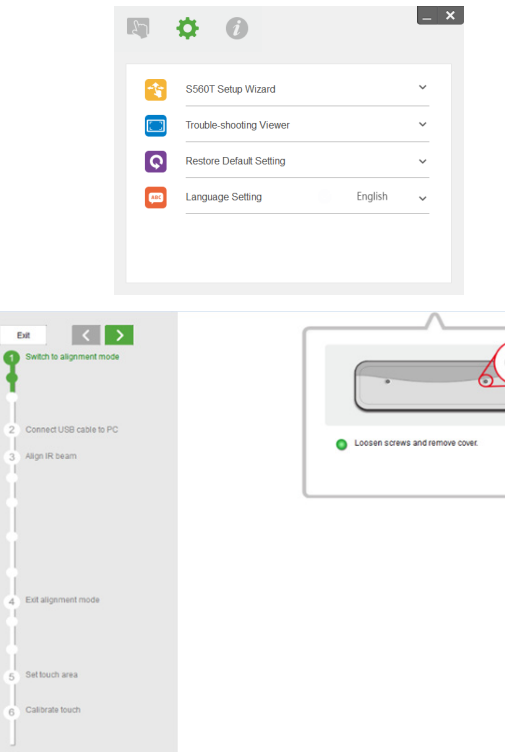

## <span id="page-14-0"></span>ステップ 5 : タ ッ チセンサーの 調整

1 ボタンを押して、タッチユニットをアライ メントモードに切り替えます:赤色光がイ ン ジ ケ <sup>ー</sup> タ <sup>ー</sup> で点滅 し ま す。

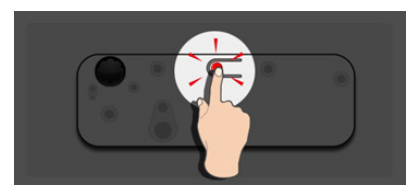

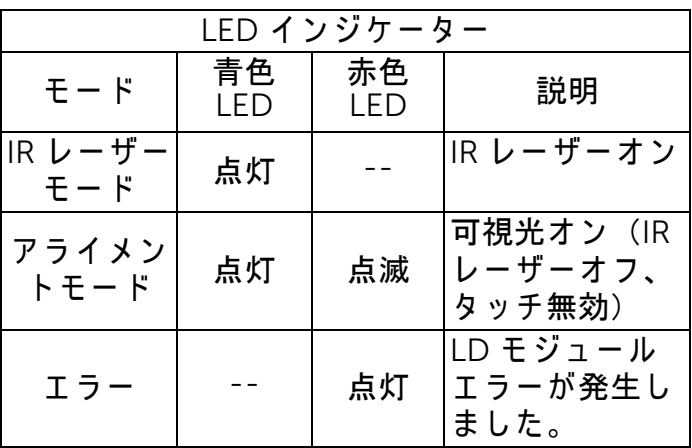

2 「プロジェクターのみ」モードで、投影する コンピューターを設定します。プロジェク ターからコンピューターに USB ケーブルを 接続 し ま す。

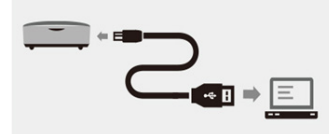

- ■■ メモ:適切なキャリブレーションの前、初 回設定時に干渉や好ましくないタッチトリ ガーを避けるため、プロジェクターからコ ンピューターに USB ケーブルを接続する前 に、 タ ッ チユニ ッ ト を ア ラ イ メ ン ト モー ド (ステップ1)に切り替えておいてください。
- 3 両方の調整ノブを時計回りに完全に回しま す。

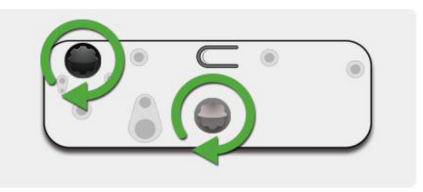

4 両方のビームが同じ高さで対称になるまで、 灰色のノブを反対回りに回します。

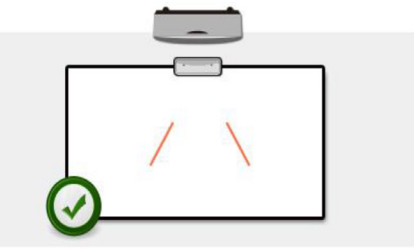

5 両方のビームがホワイトボードの下端に達 するまで、黒いノブを反時計回りに回しま す。

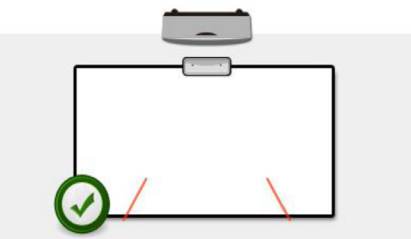

6 付属のステッカーを使用して、ホワイト ボ <sup>ー</sup> ド表面か ら 4-6mm 離れた ス テ <sup>ッ</sup> カ <sup>ー</sup> の灰色ゾーンの上に各ビームがあることを 確認します。

そうでない場合には、黒と灰色ノブを回し 8 上部カバーを戻します。 て、 各 ビ <sup>ー</sup> ム を調整 し ま す。

(ステ ッ プ 4 & 5)

黒色ノブ:可視光をライトステッカーに移 動させます。

グレーノブ:可視光を同じレベルで対称に 調整します。

可視光は灰色ゾーンの中に位置することが 必要で す。

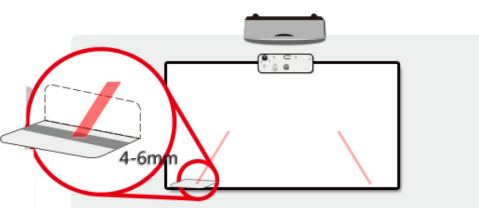

7 ボタンを押してアライメントモードを終了 し、赤色点滅が消えます。インジケーター **ライトが青色になります。** 

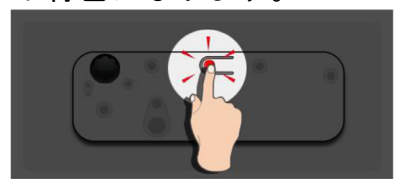

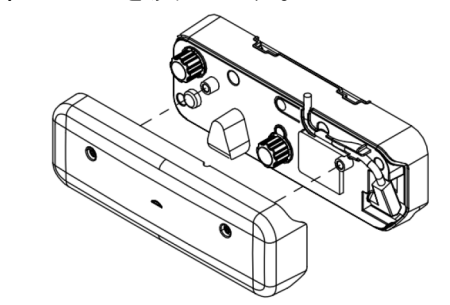

### ステップ 6:タッチエリア設定 A 自動タッチエリア設定の選択:

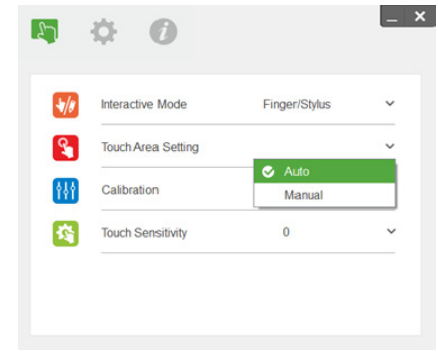

### **// メモ:**

- すべてのソフトウェアアプリケーション を終了
- 周囲の光を低減
- タッチエリア設定時にはレンズを塞いだ り、揺らしたりしないこと
- 投影画像が明瞭かどうか確認する。明瞭 でない場合には、ピントを合わせて画像 をシャープにする

失敗 メッヤージがポップアップで表示され た場合、マニュアルタッチエリア設定に切 り替え ます。

### B マニュアルタッチエリア設定の選択:

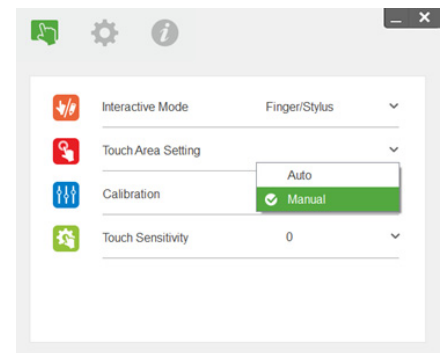

B-1. カメラが投影画像をキャプチャー後、タッ チエ リ アウ ィ ンドウがポ ッ プア ッ プしま す。キャプチャー画像が十分に鮮明でない 場合には、実際の周囲光状況に合わせて、 「周囲光モ <sup>ー</sup> ド選択」 を 「自動」 か ら 「明 るい」または「暗い」に再選択してくださ い。

備考: キャプチャー画像は投影画像とは反転し た、実際のカメラビューを示しています。例: P1 は右下隅、 P2 は左下隅な ど で す。

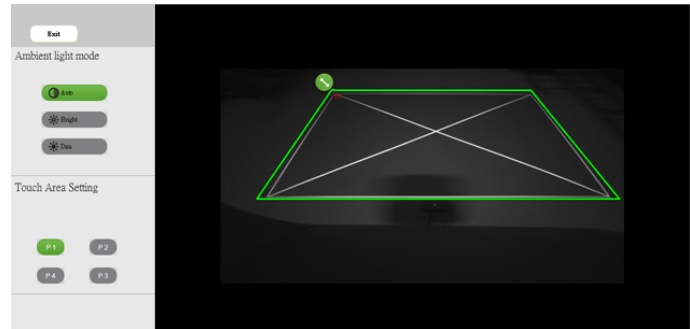

### B-2. タッチエリア境界微調整

- ステップ1: P1 をクリックし、マウスを 使用 し て P1 を左上隅ま で ド ラ ッ グ し ま す。 調節可能な緑 色ゾーンと、投影された白フ レ ーム を合わせ ます。
- ステップ 2 : 同様に P2 か ら P4 ま で調整 します。調節可能な緑色ゾー ンは投影された白フレームと 完全に重なります。
- ステップ 3:最後に、緑色フレームが投影 された白フレームと完全に重 な <sup>っ</sup> て い る こ と を再度確認 し ます。重なっていない場合に は、再度微調整します。
- B-3. タッチエリアが正しく配置されている場合 には、終了ボタンをクリックします。

### <span id="page-19-0"></span>ステップフ : キャリブレーショ ン

A 自動キャリブレーション :

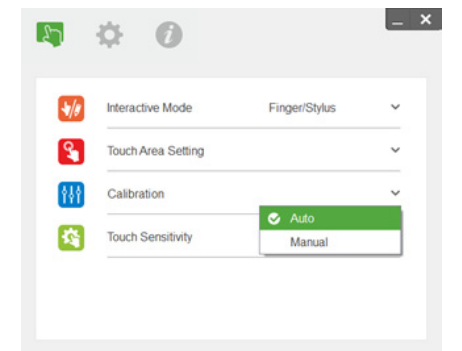

- ■■ メモ:失敗のメッセージがポップアップ表 示された場合には、以下の手順に従い、ト ラブルシューティングして、自動キャリブ レーションを再実行してください。
	- すべてのソフトウェアアプリケーション を閉じる
	- 周囲の光を低減
	- キャリブレーション時にはレンズを塞い だり、揺らしたりしない
- 投影画像が明瞭か ど う か確認す る。 明瞭 でない場合には、ピントを合わせて画像 をシャープにする
- 画面に「自動キャリブレーション失敗」 メッセージがまだ表示されていれば、 マ ニュアルキャリブレーションに切り替えま す。

### B マニュアルキャリブレーションの選択 :

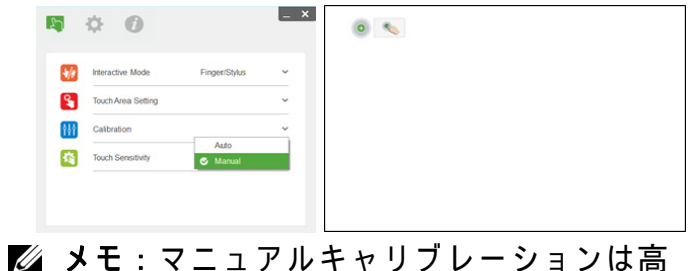

い精度のために推奨されています。

## ステップ 8 : トラブルシュー テ ィ ングビュアー

周囲光源か ら の赤外光 (IR 光) が タ ッ チ性能 と 干渉す る こ と が あ り ま す。 ト ラ ブ ル シ <sup>ュ</sup> <sup>ー</sup> テ ィ ン グ ビ <sup>ュ</sup> ア <sup>ー</sup> は、 デ バ ッ グ目的の リ ア ル タ イ ム 画像を表示 し ま す。 任意の光干渉は緑色で マ <sup>ー</sup> ク さ れ ま す。 緑色の障害物が画像領域内に表示 された場合には、適切な双方向性を確保するた めに、これを取り除いてください。

■■ メモ:インタラクティブ機能は、トラブル シューティングビュアーでは無効です。ク リ ッ ク し て終了 し ま す。

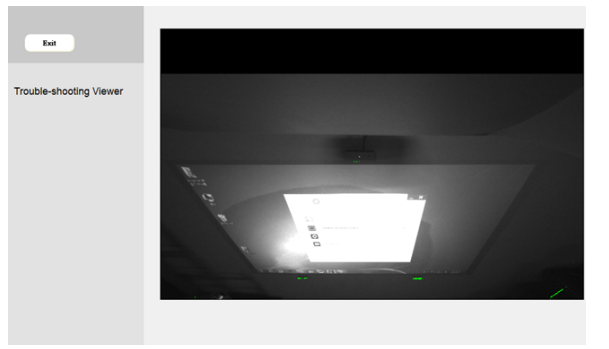

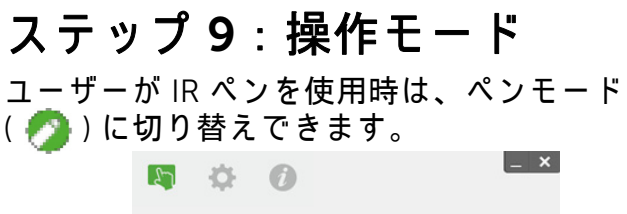

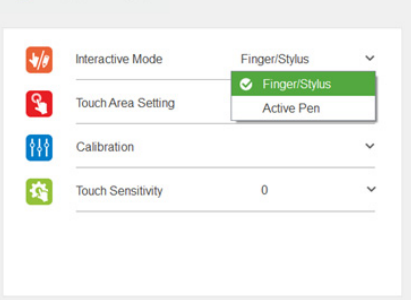

ステップ 10 : タ ッ チ感度

タ <sup>ッ</sup> チ機能が応答 し な い、 ま た は書き込みが途 絶える場合には、タッチ感度レベルを調整して、 感度を調節で き ま す。

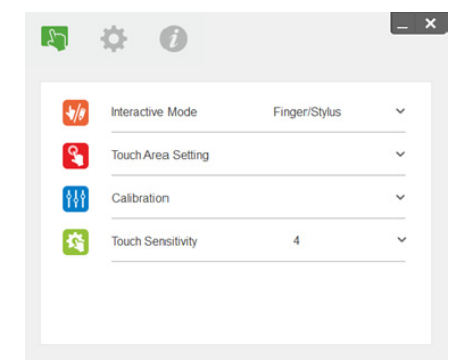

- デフォルト : 4
- 最大 : 10 (最高感度)
- 最低 : 0 (最低感度)
- メモ:タッチ感度はペンモードでは調整で き ません。

# トラブルシューティング

O1 タッチ機能が正確でないときは何が必要ですか? A :

よ り 高い精度の た め に は、 キ ャ リ ブ レ <sup>ー</sup> シ <sup>ョ</sup> ン前に 「プ ロ ジ <sup>ェ</sup> ク タ <sup>ー</sup> の み」 表示モ <sup>ー</sup> ド に設定 し て く だ さ い。

A-1 :

タ <sup>ッ</sup> チ精度は Windows の デ フ <sup>ォ</sup> ル ト表示設定を変更 し た と き に影響を受け る こ と が あ り ま す。 A-1-1 : 設定ページ : 開始メニュー > コントロールパネル > デスクトップのカスタマイズに移動 し ます。

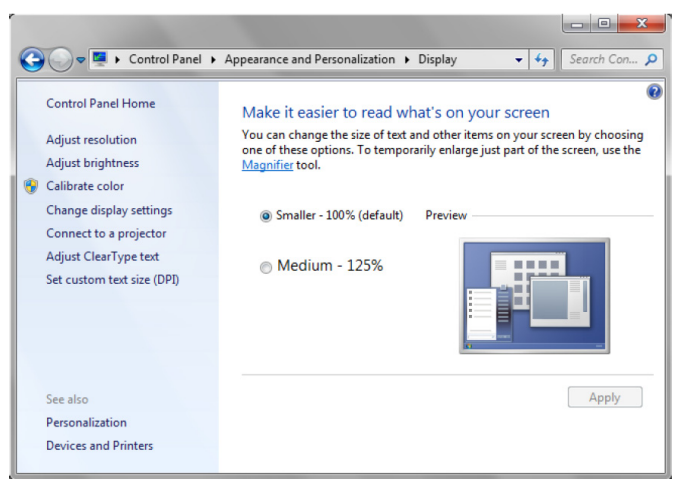

A-1-2 : 「小 - 100% ( 既定 )」 を選択 し て、 「適用」 を ク リ ッ ク し ま す。

A-2 :

- コンピューターの解像度を調整する、または別のコンピューターを接続した場合。
- 不具合の症状 : ボ <sup>ー</sup> ド の中央で、 カ <sup>ー</sup> ソ ル と ペ ン が合わ さ <sup>っ</sup> て い ま す。 ペ ン を左ま た は右に動か す と 、 カ <sup>ー</sup> ソ ル が分離 し始め ま す。 こ の問題は グ ラ フ ィ ッ ク カ <sup>ー</sup> ド ド ラ イ バ <sup>ー</sup> の設定が原因の こ と が あります。

Intel グラフィックカードの場合の手順:

- 1 グラフィックカード出力解像度が、プロジェクター情報と同じことを確認します。
- 2 Intel HD グ ラ フ ィ <sup>ッ</sup> ク コ ン ト ロ <sup>ー</sup> ル パ ネ ル の 「ス ケ <sup>ー</sup> リ ン グ 」 設定は、 「表示ス ケ <sup>ー</sup> リ ン グ を維 持」 で な け れば な り ま せ ん。 こ の オ プ シ <sup>ョ</sup> ン を有効に し て い な い場合、 LCD モニターのネイ ティブ縦横比で出力します。投影画像がスケールされ、不正確な投影となります。

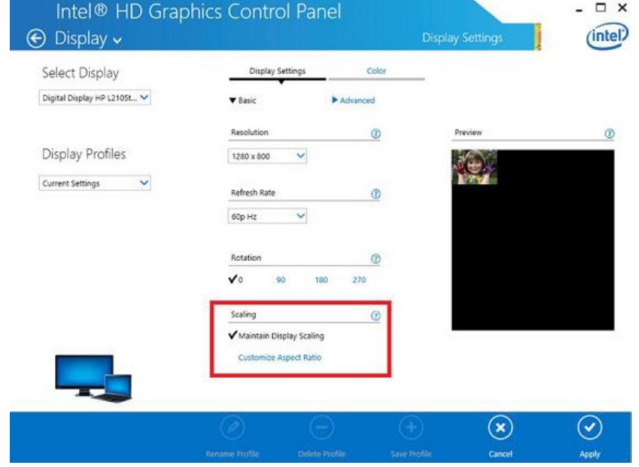

#### Q2 異な る表示モ <sup>ー</sup> ド (複製 / 拡張) を使用時、 タ <sup>ッ</sup> チ機能が不正確ま た は動作 し な い場合に は、 どうすれば良いですか?

A-1 :

- 複製モード:ノート PC とプロジェクターが同じ解像度の場合には正確です。O1 A-2 に従って「ス ケ <sup>ー</sup> リ ン グ 」 設定を 「表示ス ケ <sup>ー</sup> リ ン グ を維持」 に設定 し て、 キ ャ リ ブ レ <sup>ー</sup> シ <sup>ョ</sup> ン機能を再度使用 し ます。
- 抗張モード : 「プロジェクターのみ」モードに設定して、キャリブレーション機能を使用します。次 に Q3 に従い ます。
- Q3-1 な ぜ拡張モ <sup>ー</sup> ド で タ <sup>ッ</sup> チ機能が動作 し な い の で す か ( ノ <sup>ー</sup> ト PC : メ イ ン、 プ ロジ <sup>ェ</sup> ク ター : 拡張) ?
- Q3-2 1台のコンピューターから複数のプロジェクターへのタッチ機能を有効にする方法? A:これら 2 つの質問の答えは同じです:
- 1 インタラクティブユーティリティの機能は、メインスクリーンのみをサポートします。「タブ レット PC 設定」を使用して、拡張スクリーンでタッチ機能を動作させます。

トラブルシューテ ィ ング

「コ ン ト ロ ールパネル」 -> 「タブレ <sup>ッ</sup> ト PC 設定」 -> 「設定」 に進み、 タ <sup>ッ</sup> チ ス ク リ <sup>ー</sup> ン設定に 従い ます。

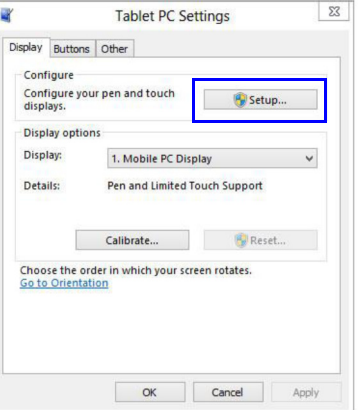

### Q4 投影領域の隅がぼやけているまたは断続的な線が見える場合にはどうすれば良いですか? A :

- 1 タッチ感度のレベルを、高感度に調整します。タッチ感度のトラブルシューティングにはス テップ 10 を参照 く だ さ い。
- 2 タッチ機能の感度が悪いままの場合には、光ポート接続の状態を確認してください。埃や粒子 が見られる場合には、ダストブロワーで光ポートを丁寧に清掃してください。

### Q5 PC とプロジェクターを接続する USB ケーブルが接続されているとき、コンピューターをブー ト できないのはなぜですか?

A :

- 1 コンピューターから USB ケーブルを取り外し、コンピューターをリブートします。
- 2 コンピューターの BIOS 設定ページに進み、「ブート順序」でハードディスクを再優先に変更し、 変更を保存して、コンピューターを再起動します。

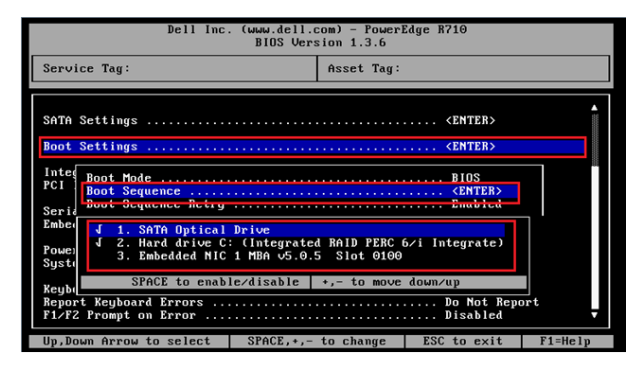

### O6 Windows システムが USB 機器を認識できないときはどうしますか? A :

- A-1 USB ケーブルを抜き差しして、再度確認します。
- A-2 別の USB ポートに切り替えて、再度確認します。
- A-3 コンピューターを再起動して、再度確認します。

トラブルシューテ ィ ング

A-4 コントロールパネルの [ 電源オ プ シ <sup>ョ</sup> ン ] に進み、 [ 詳細設定 ] の [USB 設定 ] にある [USB の セ レ ク テ ィ ブ サ ス ペ ン ド の設定 ] を チ <sup>ェ</sup> <sup>ッ</sup> ク し ま す。 「無効」 に切 り 替え ま す。

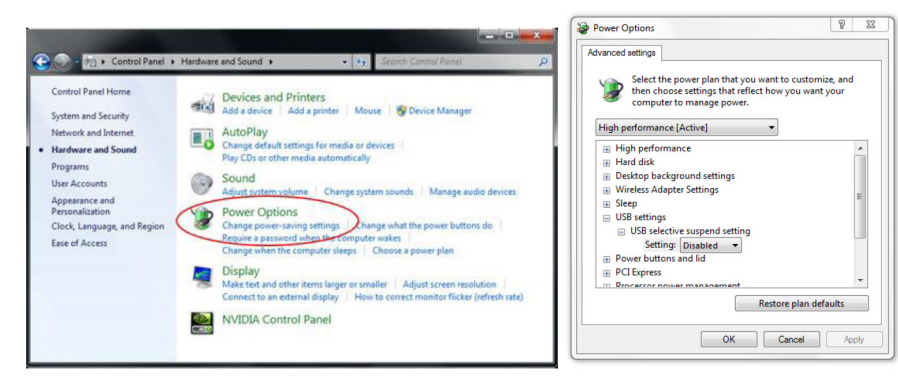

- A-5 ラップトップ /PC メーカーの公式ウェブサイトから、USB ドライバーを最新バージョンに アップデートします。
- A-6 プロジェクターに付属の USB ケーブルを使用して、再度確認します。USB の延長が必要な場 合、 USB ハ ブ ま た は認定 さ れ た ア ク テ ィ ブ延長 USB ケ <sup>ー</sup> ブ ル が必要で す。
- A-7 コンピューターの USB ポートが動作していない可能性があります。IT スタッフに連絡してく だ さ い。

#### Q7 マウスがブロックしたときにはどうしますか?

#### A :

- 1 ドライバーでカーテンカバーを開きます。
- 2 ボタンを押して可視光モードに切り替え(ステップ5: タッチセンサーの調整を参照)、マウス のブロックを解除します。次にステップ 5 に従います。[ページ](#page-14-0) 15 のとおりに、タッチセンサー を調整 し ま す。
- Q8 なぜユーティリティアイコンが緑色 ( <mark>4)</mark>/ → ) ではなく、赤色 ( <mark>4)</mark> ) なのですか? A :
- 赤色アイコン( ●))は接続不良を示しています。これは次のことが原因の可能性があります。 1 インタラクティブ機能が OSD 選択で有効かどうか確認します

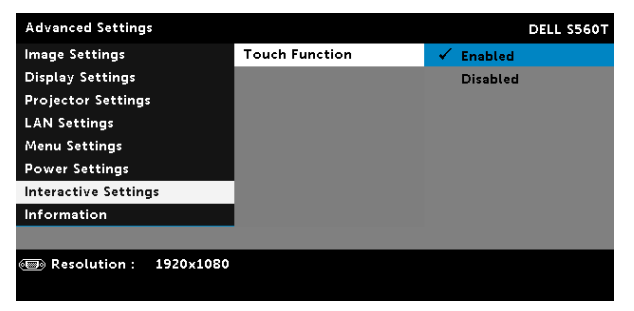

- 2 USB ケーブルを抜き差しして、再度確認します。
- 3 別の USB ポートに切り替えて、再度確認します。
- 4 コンピューターを再起動して、再度確認します。

トラブルシューテ ィ ング

5コントロールパネル > ハードウェアとサウンド > 電源オプション > プラン設定の変更 > 詳細な電源 設定の変更 > USB 設定 > USB のセレクティブサスペンドの設定。「無効」に切り替えます。

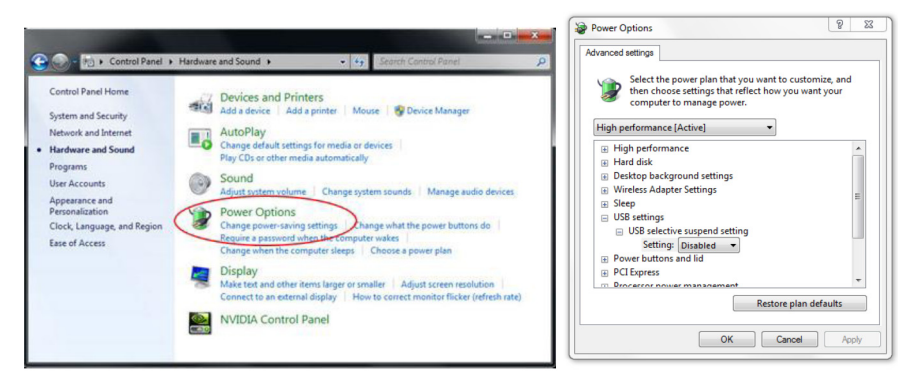

- 6 ラップトップ /PC メ <sup>ー</sup> カ <sup>ー</sup> の公式 ウ <sup>ェ</sup> ブ サ イ ト か ら 、USB ド ラ イ バ <sup>ー</sup> を最新バ <sup>ー</sup> ジ <sup>ョ</sup> ン に ア <sup>ッ</sup> プ デ <sup>ー</sup> ト し ます。
- 7 ラップトップ /PC メーカーの公式ウェブサイトから、BIOS ドライバーを最新バージョンにアップ デー ト し ます。
- 8プロジェクターに付属の USB ケーブルを使用して、再度確認します。USB の延長が必要な場合、販 売店にお問い合わせください。
- $\mathbf{Q}$ 9 コンピューターの USB ポートが動作していない可能性があります。IT スタッフに連絡してください。

#### Q9 タッチエリア設定とキャリブレーションはいつ行いますか?

A :

初回インストール時にタッチエリア設定とキャリブレーションを行ってください。プロジェクターまた はホワイトボードを動かした場合には、タッチエリア設定とキャリブレーションを再度行ってください。

30

- より高い精度のためには、マニュアルキャリブレーションを行ってください。
- オフセットが大きすぎる場合には、マニュアルキャリブレーションを実行し、ステップ7を確認し て く だ さ い。 キ ャ リ ブ レーシ <sup>ョ</sup> ンは[ページ](#page-19-0) 20 に説明が あ り ま す。

### Q10 自動キャリブレーションと自動タッチエリア設定の両方が失敗した場合にはどうすれば良いで すか?

- A :
- 1 「天井取付」 OSD 設定 を最初に確認 し て く だ さ い。 イ ン タ ラ ク テ ィ ブ機能は天井 モ <sup>ー</sup> ド の み を サ ポ <sup>ー</sup> ト し てい ます。

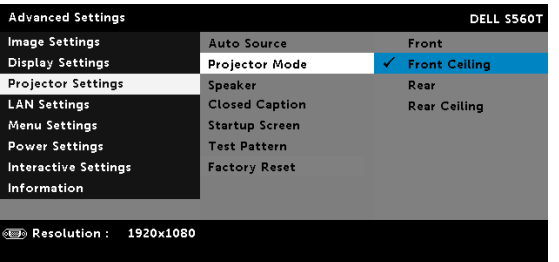

プロジェクター OSD メッセージが表示された場合、自動キャリブレーションと自動タッチエリア設定 機能は動作 し ま せ ん。 自動キ ャ リ ブ レ <sup>ー</sup> シ <sup>ョ</sup> ン と 自動 タ <sup>ッ</sup> チ エ リ ア設定 を実行す る前に、 OSD、メッ セージが消えるまでお待ちください。

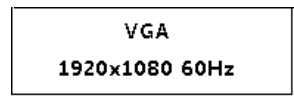

トラブルシューテ ィ ング

以下のトラブルシューティング手順に従い、自動キャリブレーションと自動タッチTリア設定を再度実 行してください。

- a すべてのソフトウェアアプリケーションを終了
- b 周囲の光 を低減
- c キャリブレーション時にはレンズを塞いだり、揺らしたりしない
- d 投影画像が明瞭か ど う か確認す る。 明瞭で な い場合に は、 ピ ン ト を合わ せ て画像 を シ ャ <sup>ー</sup> プ に し ます。
- e 「自動 タ <sup>ッ</sup> チ エ リ ア設定が失敗」 ま た は 「自動キ ャ リ ブ レ <sup>ー</sup> シ <sup>ョ</sup> ン が失敗」 の メ <sup>ッ</sup> セ <sup>ー</sup> ジ が ス ク リ <sup>ー</sup> ン に再度ポ <sup>ッ</sup> プ ア <sup>ッ</sup> プ表示 さ れ た場合に は、 マ <sup>ニ</sup> <sup>ュ</sup> ア ル モ <sup>ー</sup> ド に切 り 替え、 タ <sup>ッ</sup> チ エ リ ア設 定と キ ャ リ ブ レーシ <sup>ョ</sup> ン を行っ て く だ さ い。
- 2 プロジェクターランプ電源モード選択を確認してください。低照度(エコモード)では、自動タッ チ エ リ ア設定 と 自動キ ャ リ ブ レ <sup>ー</sup> シ <sup>ョ</sup> ン の両方に影響す る こ と が あ り ま す。 通常モ <sup>ー</sup> ド に切 り 替え、 タッチエリア設定とキャリブレーションを完了してください。

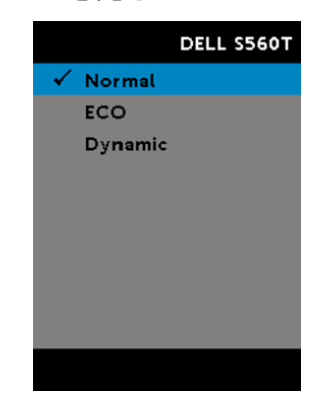

3 プロジェクターカラーモード選択を確認してください。自動タッチエリア設定と自動キャリブレー シ <sup>ョ</sup> ン の両方の精度を確保す る た め に は、 カ ラ <sup>ー</sup> モ <sup>ー</sup> ド を ブ ラ イ ト モ <sup>ー</sup> ド に切 り 替え る こ と を お勧 め し ます。

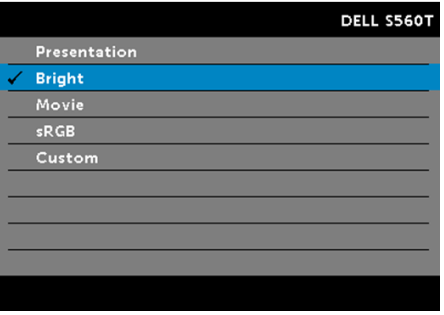

### Q11 マウスのカーソル ( ) がスクリーン上で点滅またはジャンプしたとき、または特定の投影領域で タッチ機能が動作しない場合には、どうすれば良いですか?

A :

- 1 タッチセンサーが調整され、レーザー光線がスクリーンに対して平行であることを確認してくださ い。詳細手順については、ステップ5タッチセンサーの調整を参照ください。
- 2 詳細手順に <sup>つ</sup> い て は、 ス テ ッ プ 6 タ ッ チ領域設定 を参照 し 、 マ ニ <sup>ュ</sup> ア ル タ ッ チ領域境界が適切に配置 されているか確認します。
- 3 画面に強い光が見えるか確認してください。見える場合には、ライトを消します。
- 4 画面に他の物体が あ る か確認 し て く だ さ い。 あ る場合に は、 異物 を取 り 除 き ま す。
- 5 反射干渉 を回避す る た め、 投影画像の ク リ ア ラ ン ス境界に最低 2 インチ (50mm) 確保 し て く だ さ い。

トラブルシューテ ィ ング

### Q121 点タッチポイントだけの場合にはどうしますか?

- A :
- 1 Mac コンピ ューターは 1 点タ ッ チポ イ ン ト のみサポー ト し てい ます。
- 2 WINDOWS コンピューターでは、以下の提案を参照ください。
	- 2.1 コンピューターの USB ケーブルを接続し直し、再度確認します。
	- 2.2 「コ ン ト ロ ールパネル」 に進み、 「Tablet PC コ ン ポ <sup>ー</sup> ネ ン ト 」 が選択 さ れ て い る こ と を確か め ます。

付録 B : アクセサ リ

付録 B : アクセサリ

| 項目             | 説明                              | 数量             | $\overline{4}$ | インタラクティブケーブ               | $\mathbf{1}$   |
|----------------|---------------------------------|----------------|----------------|---------------------------|----------------|
| $\mathbf{1}$   | タッチユニット                         | 1              |                | ル                         |                |
| $\overline{2}$ | 白ネジ M2.6x6 (タッチユ<br>ニット固定用)     | $\overline{2}$ | 5              | アライメントステッカー               | $\overline{c}$ |
| $\overline{3}$ | 黒ネジ M3x6(ベースプ<br>レート固定用)<br>WWW | $\overline{2}$ | 6              | タッチユニットベースプ<br>レート<br>අමි | $\overline{2}$ |

付録 B : アクセサ リ

| 7 | 両面テープ(ベースプ<br>レート用)                           | 1            |
|---|-----------------------------------------------|--------------|
| 8 | $16.4$ フィート (5 m) USB A<br>to mini USB B ケーブル | $\mathbf{1}$ |
| 9 | パッシブペン                                        | 1            |

10 
$$
1 - f - 7 = 17 \text{ m}
$$
  
\n
$$
1 - 7 + 17 + 17 + 17
$$
  
\n
$$
1 - 7 + 17 + 17 + 17
$$
  
\n
$$
1 - 7 + 17 + 17 + 17
$$
  
\n
$$
1 - 7 + 17 + 17 + 17
$$
  
\n
$$
1 - 7 + 17 + 17 + 17
$$

印刷国中国。

リ サ イ ク ル紙に印刷。

www.dell.com/support